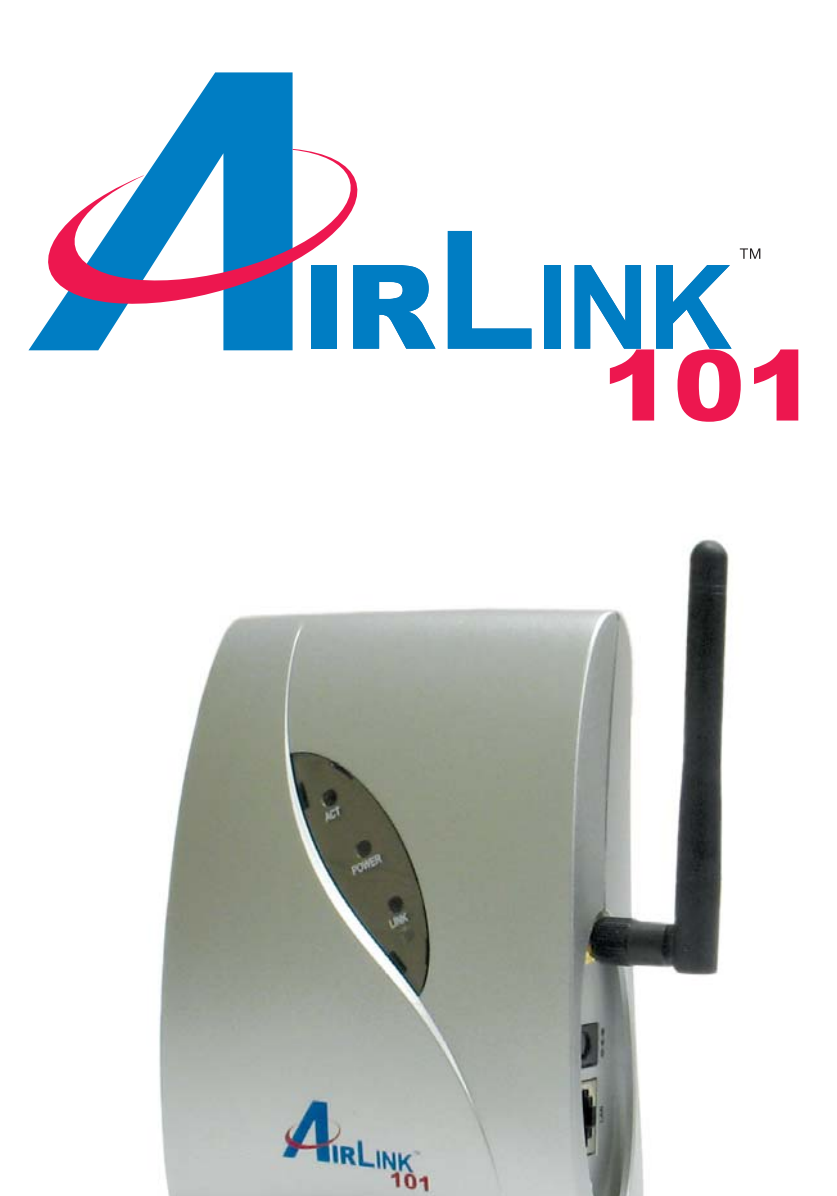

# Quick Installation Guide Model # AP311W 802.11g Universal Wireless Repeater

### Section 1

### Using the Setup Wizard

*This Quick Installation Guide only provides the basic instructions. For more detailed information, please refer to the User's Manual in the supplied CD.*

**Step 1** Verify the Repeater is powered on, insert the provided CD, and wait for the autorun screen to appear.

**Step 2** Click on **Setup**.

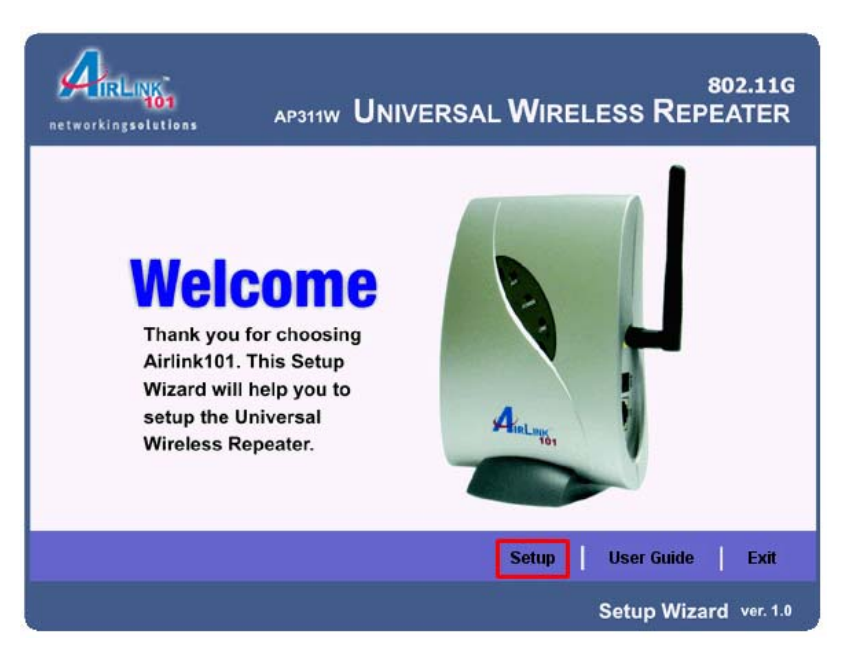

*Note: If the autorun screen does not appear automatically, go to Start, Run, type D:\setup.exe (where D is the letter of your CD drive) and click OK.*

**Step 3** Click **Next** and wait for the wizard to detect your access point / wireless router (this may take up to a minute).

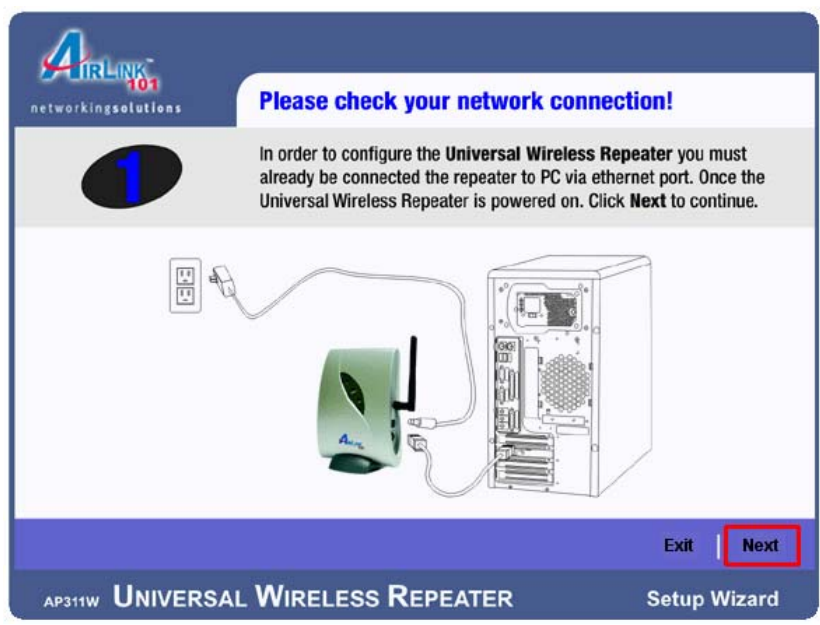

**Step 4** Select the **SSID (Network Name)** of your access point / wireless router from the **Selection** list.

Click **Yes** if you see your SSID in the list and you don't have encryption enabled for your wireless network. Skip to **Step 8**.

Click **Yes** if you see your SSID and you have encryption enabled. Skip to **Step 6**.

Click **Manual** if you don't see your SSID in the list. Continue to **Step 5**.

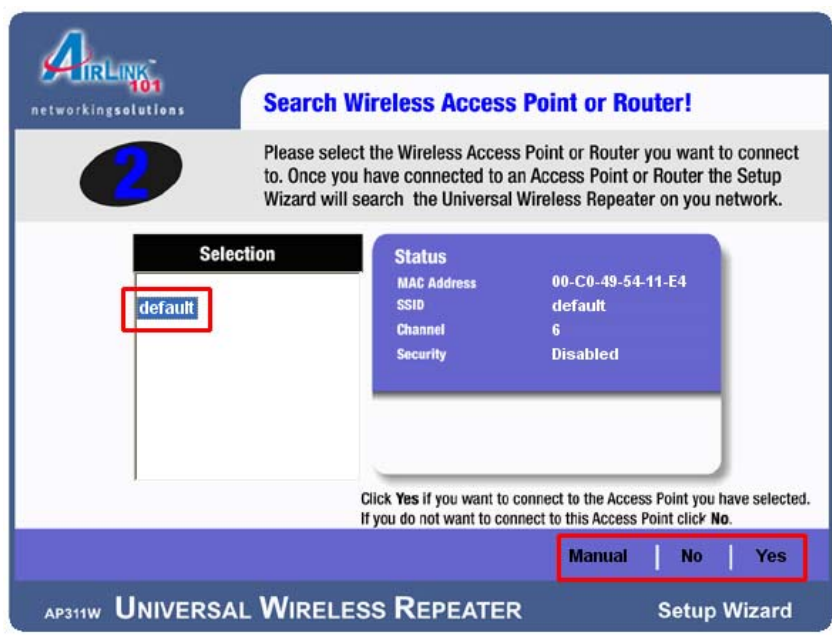

**Step 5** Enter the **SSID (Network Name)** of your access point / wireless router in the **SSID** field and select the appropriate **Channel** and **Encryption** settings and click **Next**.

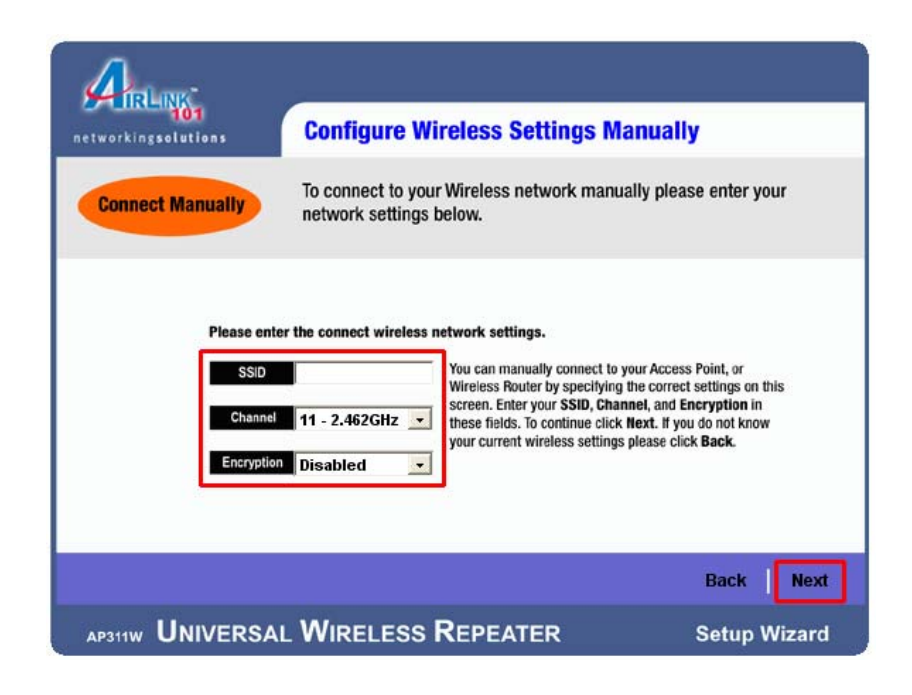

*Note: You may gather these information from the web configuration utility of your wireless router.*

#### **WEP**

**Step 6a** Select the same level of WEP encryption (**64-Bits** / **128-Bits**) of your wireless network from the drop-down menu.

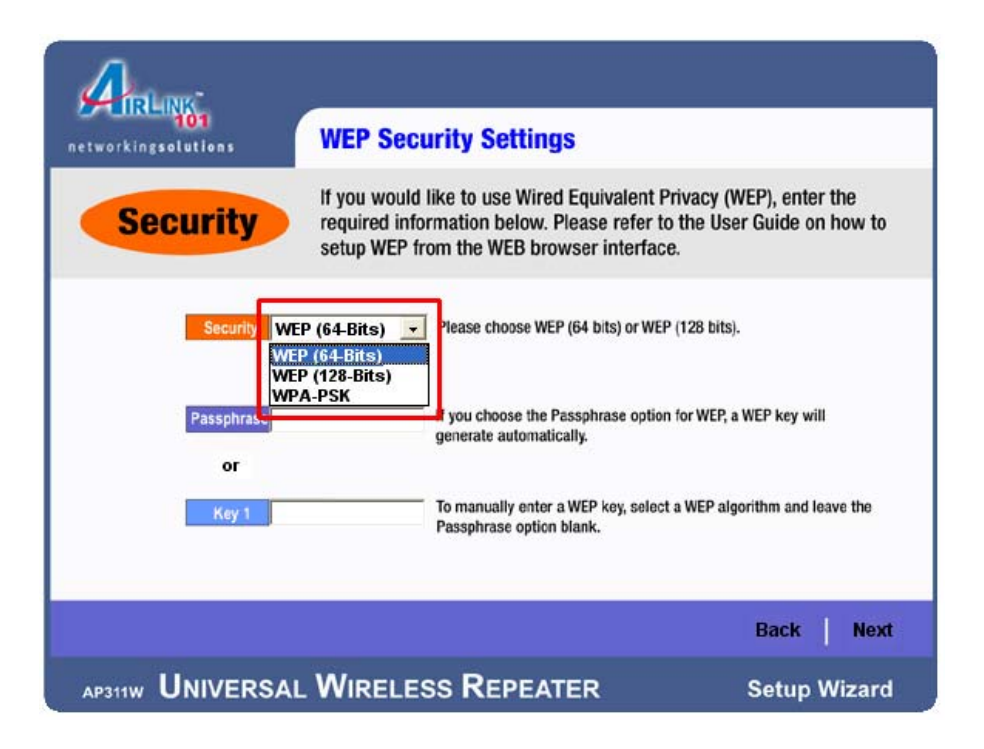

**Step 6b** Enter the same **WEP key (password)** of your wireless network in the **Key 1** field and click **Next**. Skip to **Step 8**.

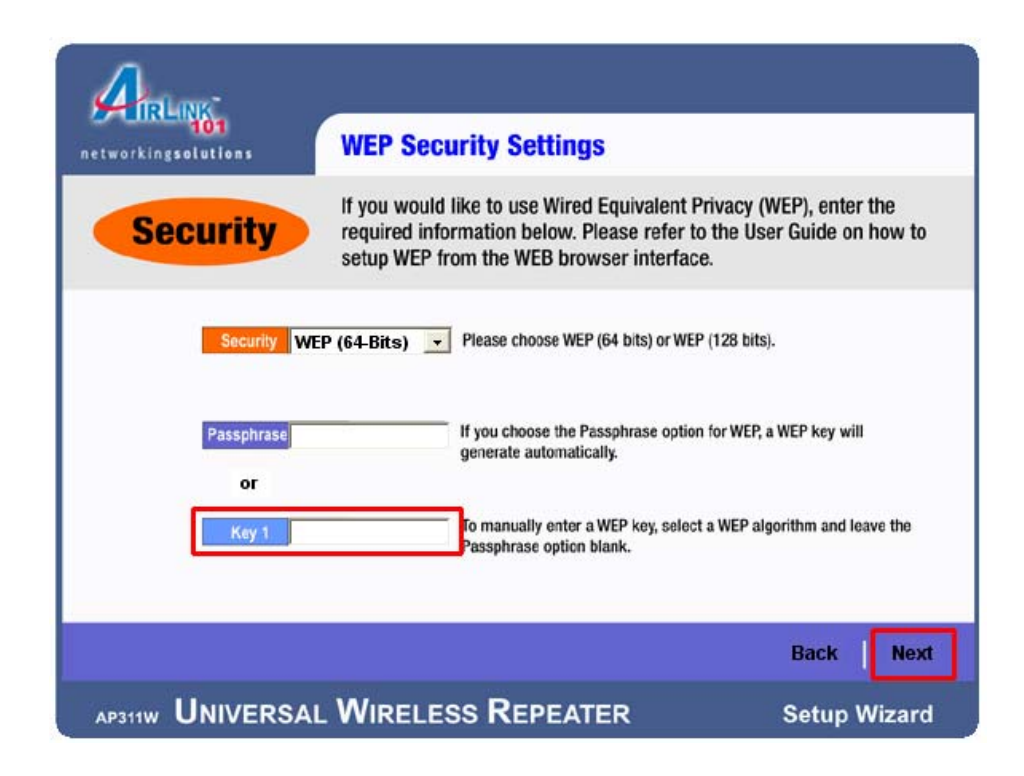

#### WPA-PSK

**Step 7a** Enter the same **Pre-Shared Key (passphrase)** of your wireless network in the **Pre-Shared Key** field and click **Next**.

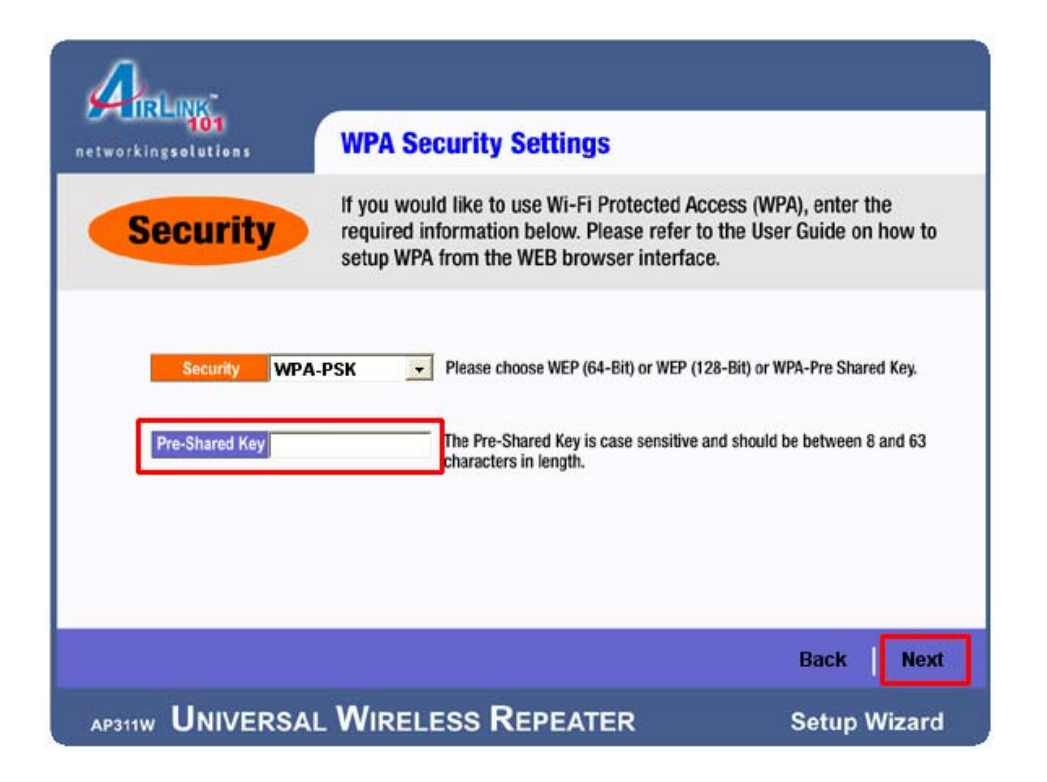

**Step 8** Select the Repeater from the list, verify the **Repeater Name** is **AP311W**, and click **Yes**.

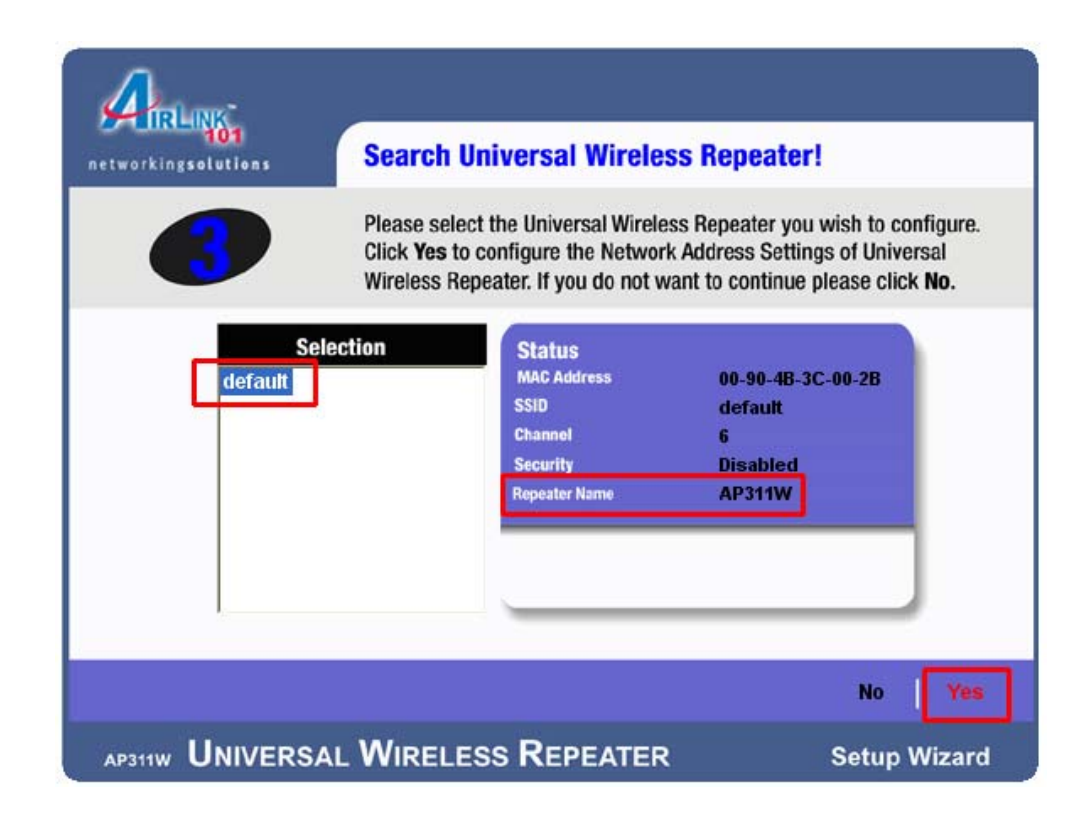

**Step 9** The default password for entering the Repeater's Web Configuration Utility is **admin**. To change the password, enter the new password in the **Password** field and click **Enter**.

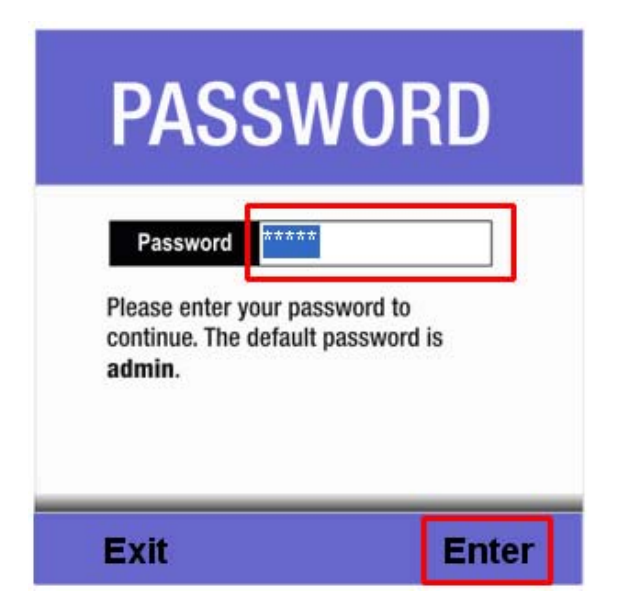

**Step 10** If you know your Network IP Address settings, enter them in the applicable fields. If you are not sure, just click **Next**.

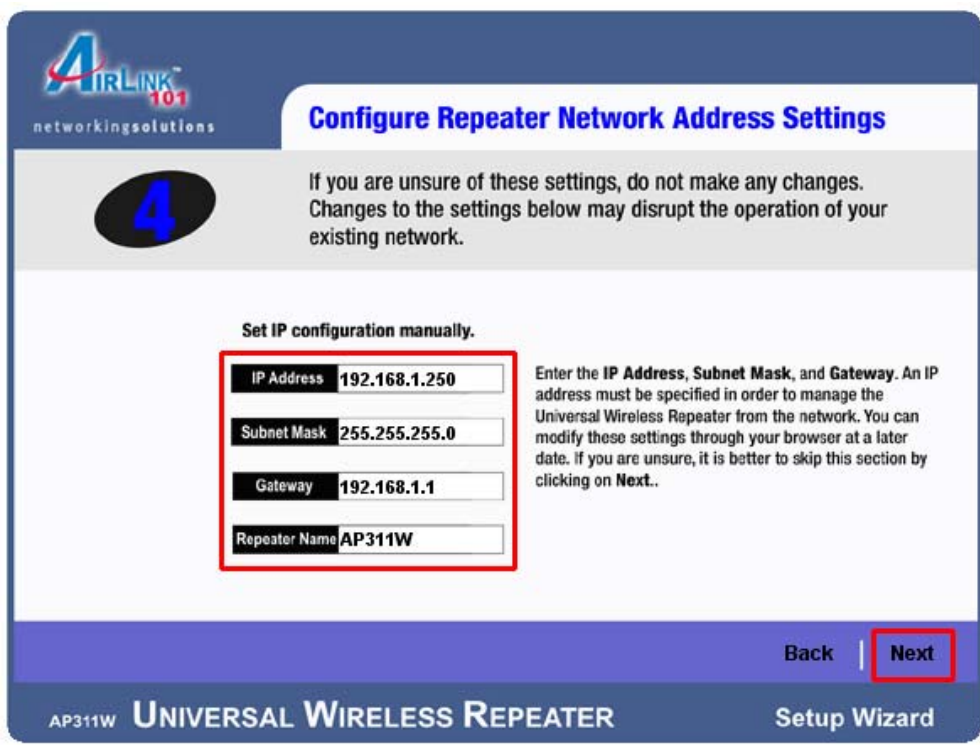

**Step 11** Review your new settings and click **Yes** continue.

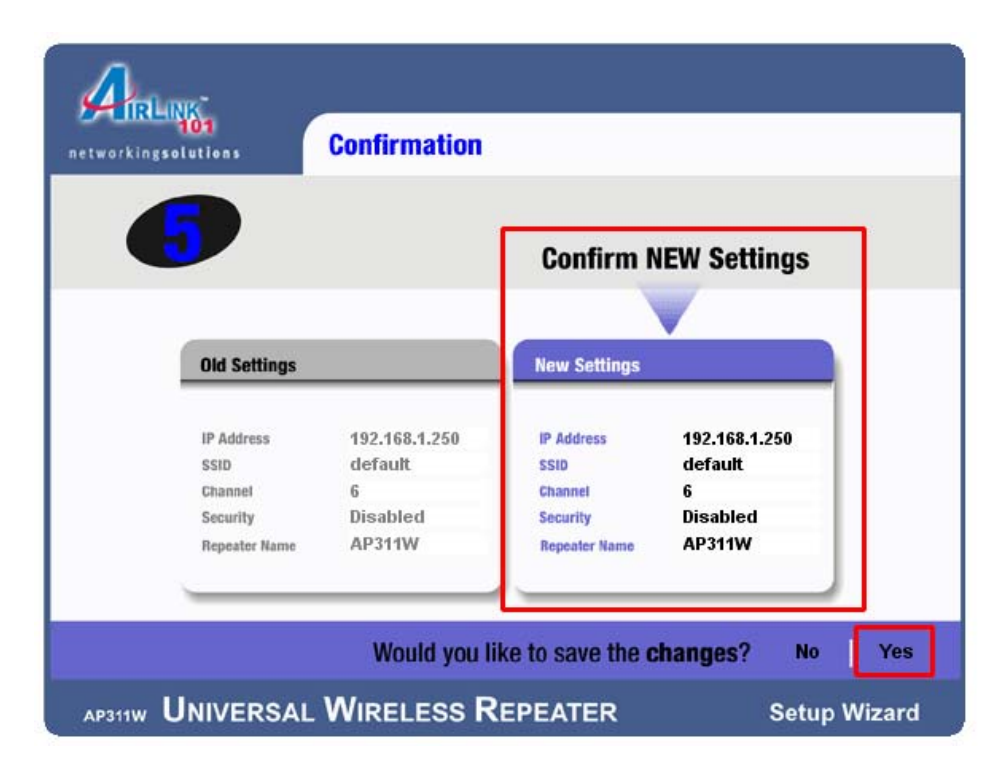

**Step 12** Click **Exit** to exit the Setup Wizard.

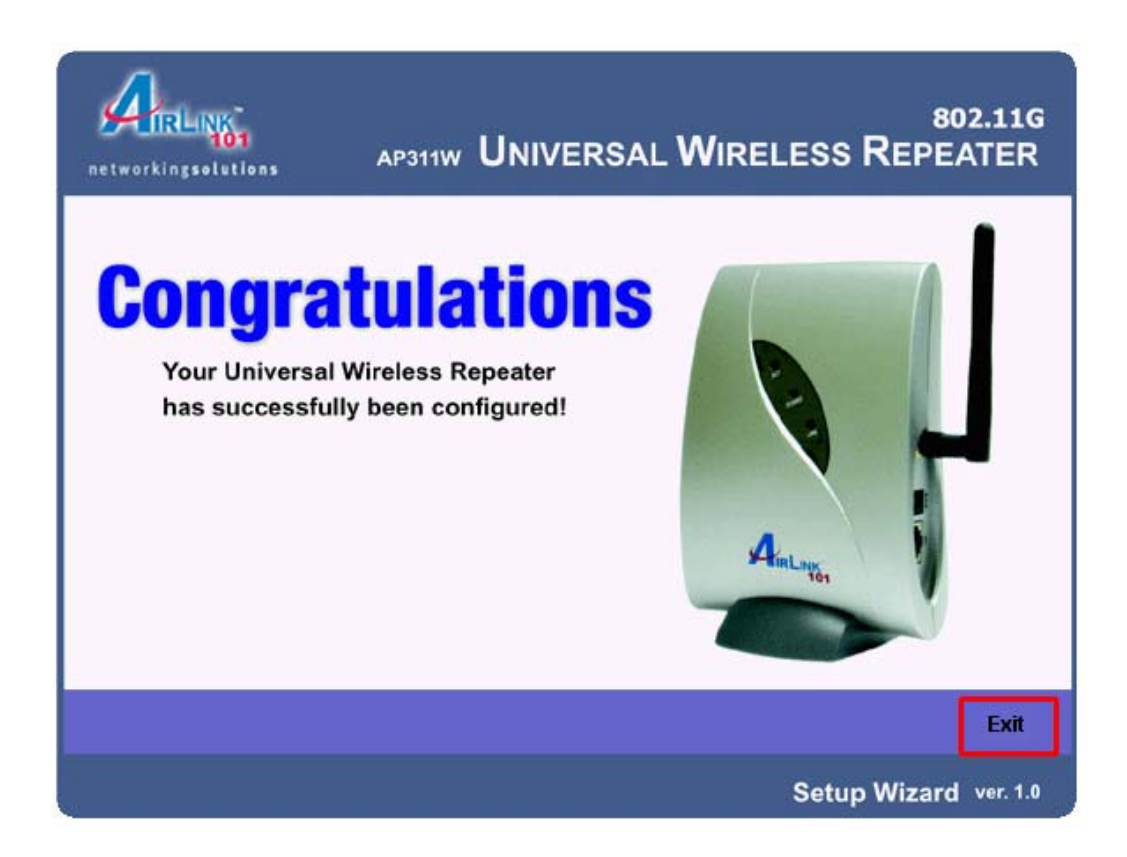

**Step 13** For best result, place the Repeater at a central location between the wireless router and your wireless computers.

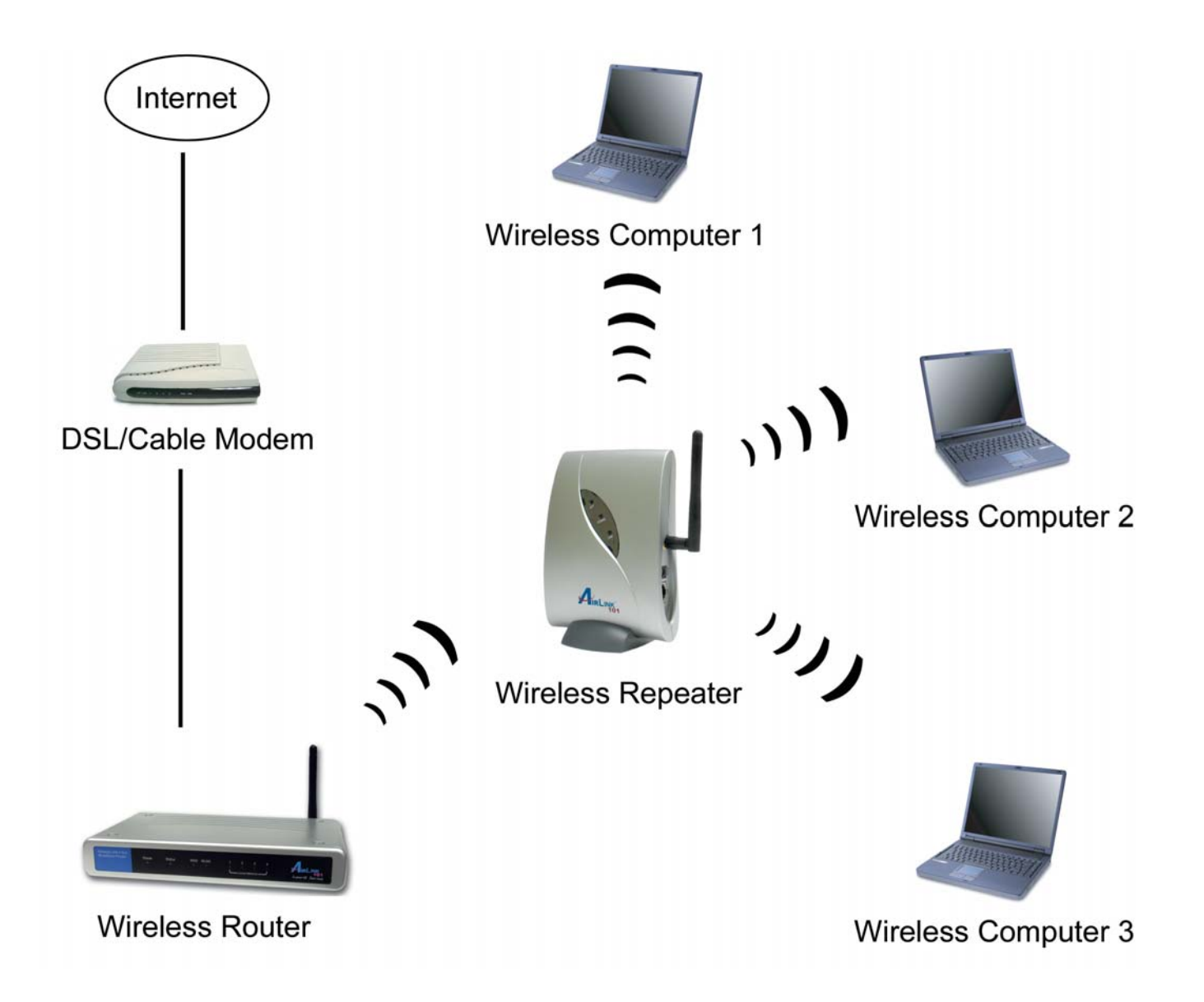

## Section 2

### Connecting to the Wireless Repeater

Once you have properly configured the Repeater, your wireless computers should be able to detect its signal.

Use your wireless network adapter's utility to detect and connect to the Repeater. You can identify the Repeater by its **MAC Address**, which is displayed in the **BSSID** field of your wireless network adapter's utility.

You can check the Repeater's **MAC Address** on its Web Configuration screen.

**Step 1** Open your Web Browser (Internet Explorer or Netscape), enter the default IP Address of the Repeater **192.168.1.250** in the Address Bar and press **Enter**.

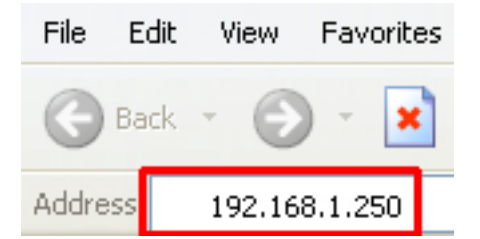

*Note: If you have changed the IP Address of the Repeater, enter the Repeater's new IP Address instead of the default.*

**Step 2** Enter **admin** for both the User name and Password fields and click **OK**.

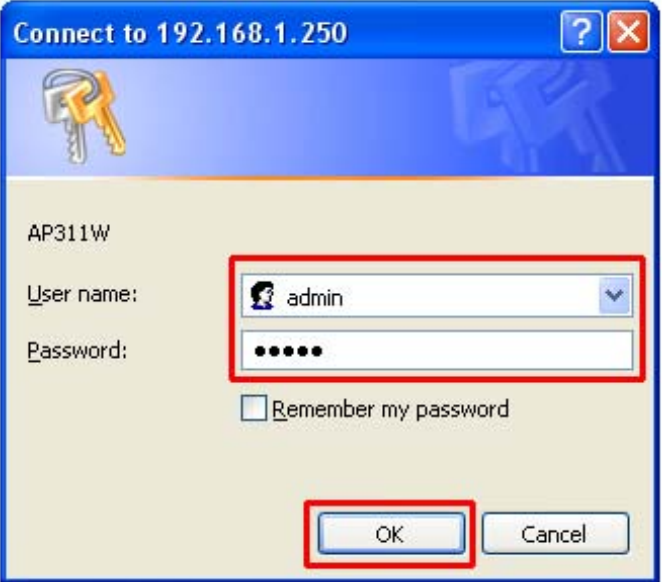

**Step 3** The Repeater's MAC Address is displayed on the **Basic Setup** page.

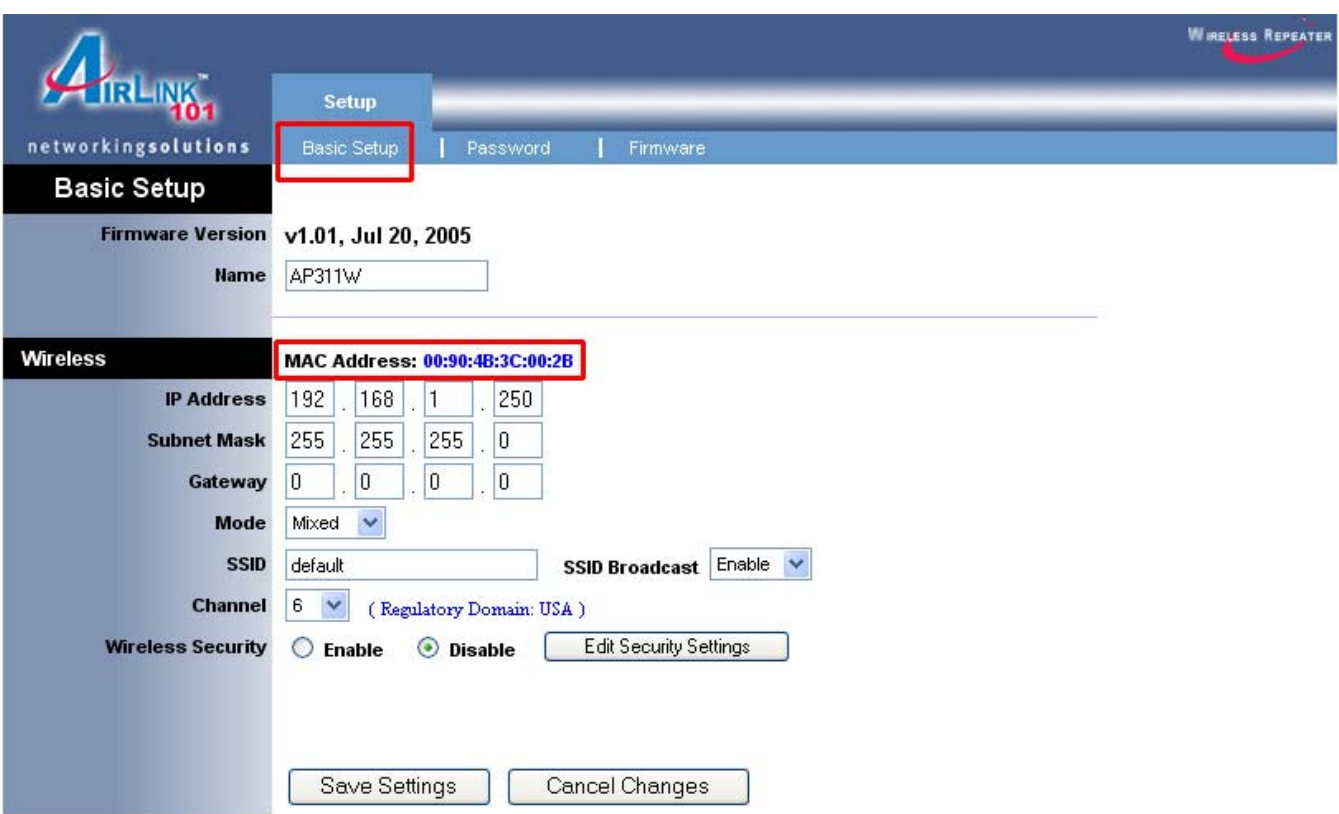

If the signal is weak, try reorienting the Repeater's antenna or relocate the Repeater to a different place.

For information about using the Repeater's Web Configuration Utility, please refer to the User's Manual on the provided CD.

### Technical Support

E-mail: support@airlink101.com Toll Free: 1-888-746-3238 Web Site: www.airlink101.com

\*Theoretical maximum wireless signal rate based on IEEE standard 802.11g specifications. Actual data throughput will vary. Network conditions and environmental factors, including volume of network traffic, building materials and construction, mix of wireless products used, radio frequency interference (e.g., cordless telephones and microwaves) as well as network overhead lower actual data throughput rate.

Copyright © 2005 AirLink101. All rights reserved. AirLink101, the stylized AirLink101 logo, specific product designations, and all other words and logos that are identified as trademarks and/or service marks are, unless noted otherwise, the trademarks and service marks of AirLink101. All other product or service names are the property of their respective holders. AirLink101 products are protected under numerous U.S. and foreign patents and pending applications, mask work rights, and copyrights.